# **Handreichung DLRG-Chat**

Der DLRG-Chat ist unser vereinsinterner Messengerdienst. Er basiert auf der Open-Source-Software "RocketChat". Die Server sind durch den Bundesverband der DLRG gemietet. Es werden daher keine Daten an dritte weitergegeben.

# **Zugang**

Der DLRG-RocketChat ist unter https://dlrg.chat im Internetbrowser erreichbar.

### Anmeldung

Ihr meldet euch mit euren DLRG Account an. Falls ihr noch keinen Account habt, könnt ihr ihn hier einrichten:

### https://dlrg.net/changeAccount?page=create

Zum Anmelden im Chat klickt ihr wie im Bild gezeigt auf den gelben Knopf in der linken Seitenleiste.

Danach auf "DLRG Account Anmeldung".

Es öffnet sich ein weiteres Fenster für die Anmeldung mit den DLRG Account Daten.

Nach erfolgreicher Anmeldung, erfolgt eine Weiterleitung auf die Chatübersicht.

Den Chatbereich der DLRG Itzehoe kannst du über diesen Link beitreten:

### https://go.rocket.chat/invite?host=dlrg.chat&path =invite%2FqtRsNd

# **Apps**

Eine Rocketchat App steht für alle gängigen Plattformen zum downloaden zur Verfügung. Android, IOS, Windows, Mac, Linux.

Links zum Downloaden findet ihr unter: https://dlrg.chat/home

Als Serveradresse gebt ihr wieder dlrg.chat an, danach erfolgt die Anmeldung wieder wie unter Anmeldung beschrieben.

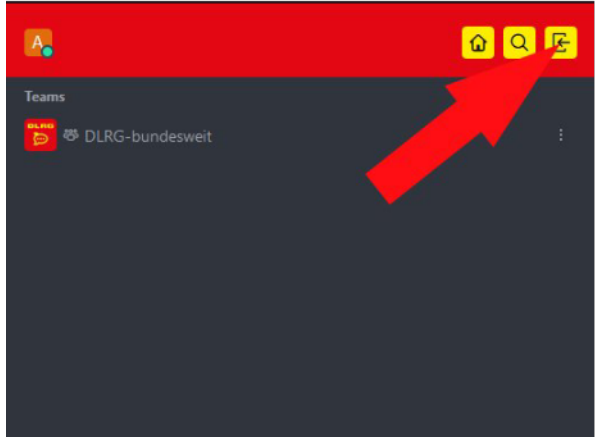

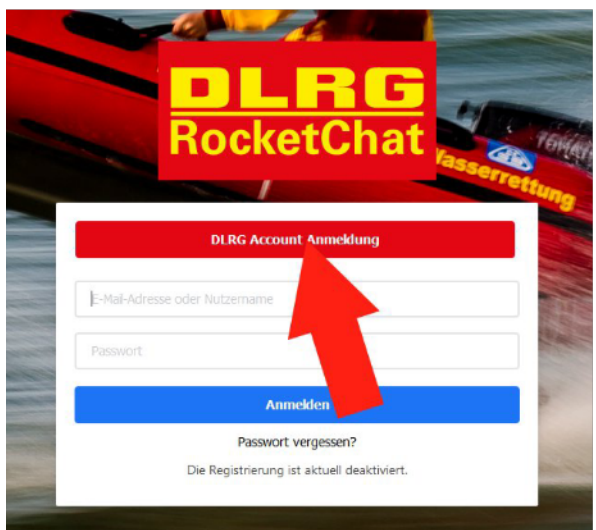

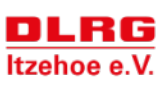

# **Übersicht**

Der Rocketchat sieht auf den verschiedenen Geräten anders aus. Wir möchten diese Erklärung nicht unnötig in die Länge ziehen. Daher gibt es nur einen groben Überblick und Erklärungen zu den wichtigsten Funktionen.

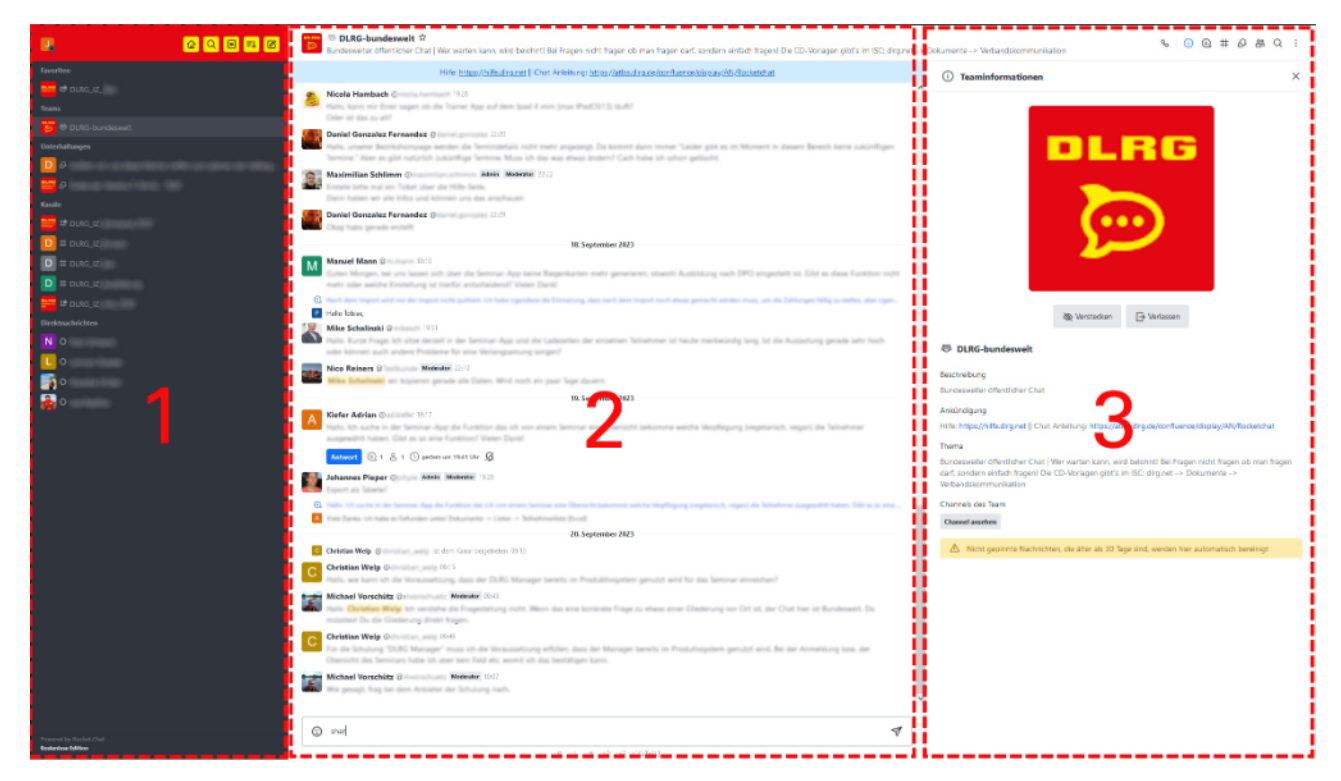

Abbildung 3 Übersicht

1. Hier ist eine Übersicht aller Chatbereiche in den man Teilnimmt. Normal der DLRG-Bundesweit Chat und wenn du dem Link gefolgt bist, dem DLRG\_IZ Chat. Durch klicken auf einen der Chats wählt man diesen aus und kommt in den Chatbereich(2). Außerdem befindet sich am oberen Rand die Aktionsleiste.

2. Hier im Chatbereich werden die geschriebenen Nachrichten chronologisch aufgelistet. In der Leiste oben steht der Name des Chats. Der blaue Bereich ist die Beschreibung es Chats.

3. Bereich drei ist zunächst Versteckt. Durch das klicken auf eines der Symbole in Abbildung 4 öffnet sich die Informationsleiste. Alle Informationen in hier beziehen sich immer auf den aktuell ausgewählten Chat.

# **Aktionsleiste**

In der Aktionsleiste findet man die Grundnavigation für Rocketchat.

Durch einen Klick auf das eigene Benutzerbild, öffnet sich ein Menü, indem man seinen Status setzen, sich Abmelden oder die Kontoeinstellungen ändern kann.

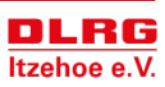

### **Chattypen**

Jeder Chattyp hat ein eigenes Piktogramm andem man den Typ grundsätzlich erkennen kann. Hat das Piktogramm zusätzlich noch ein Schloss, handelt es sich um eine privaten Chat und kann von nicht Mitgliedern nicht gesehen werden.

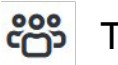

### Teams

Das Team ist die höchste Stufe des Chats. Wir benutzen das Team DLRG\_IZ um die Ortsgruppe Itzehoe zu Organisieren.

#### ♯ Kanäle

Ein Kanal dient zur Organisation eines Teams in Bereiche oder Themen. Sie können auch eigenständig existieren.

#### $\mathcal{Q}_1$ Unterhaltungen

Unterhaltungen können in Teams, Kanälen oder alleinstehend gestartet werden und dienen dem Zweck größere Themen oder Fragen zu besprechen. Sie werden dann mit der dem gegebenen Namen im dem Übergeordneten Chat angezeigt und andere Benutzer können dran Teilnehmen.

Es wird ein neuer Chatraum erstellt und so kann das Thema spezifisch behandelt werden.

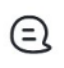

### Thread

Threads sind die einfachste Form von Unterhaltungen. Sie können in allen Formen von Chats gestartet werden. Gestartet werden sie in dem man auf eine Nachricht als Thread antwortet. Die Unterhaltung bleibt im Chat selber, wird aber zusammengeklappt dargestellt. Es dient zur Übersichtlichkeit.

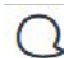

### Direktnachrichten

Direktnachrichten funktionieren wie gewohnt zwischen einzelnen Benutzern.

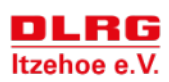

### **Nachrichten Interaktion**

Wählt man im Chatbereich eine Nachricht an, so kann man mit ihr Interagieren.

Durch einen Klick auf die drei Punkte öffnet sich das erweitere Menü. Das Menü sieht je nach Nachricht und Berechtigung anders aus.

### **Benachrichtigungen**

Einstellungen für Benachrichtigungen sind in den Kontoeinstellungen zu finden.

Mit den Standardeinstellungen kann es sein, das Benachrichtigungen für Chats nur bei Erwähnungen angezeigt werden.

### Erwähnungen

Mit "@" kann man Benutzer direkt in seiner Nachricht erwähnen. Diese bekommen dann eine Benachrichtigung und die Nachricht wird bei deren Erwähnungen angezeigt.

Mit "@here" werden die Chatteilnehmer Benachrichtigt die Online sind.

Mit "@all" werden alle Chatteilnehmer Benachrichtigt.

# **Umfragen**

Umfragen um einem Chat werden über einen einfachen Befehl erstellt.

Durch Eingabe von "/poll " in die Chatzeile öffnet sich ein Fenster, indem man eine Umfrage erstellen kann.

### **DLRG-Bundesweit**

In diesem Chat ist man automatisch mit ersten Anmeldung im DLRG-Chat Mitglied. Dieser Chat ist Bundesweit und alle Chatmitglieder können die Nachrichten sehen. Er dient als Q&A Chat. Es besteht keine Verpflichtung in diesem Chat zu bleiben. Wenn man den Chat nicht haben möchte, besteht die Möglichkeit ihn zu verstecken oder direkt zu Verlassen.

Dazu im Kontextmenü des Chat entsprechendes Auswählen.

# **Videocalls**

Hier entstehen noch Informationen zu Videocalls über jitsi. Die Funktion wird derzeit getestet.

### **Weiterer Lesestoff**

https://atlas.dlrg.de/confluence/display/AN/Rocketchat

https://docs.rocket.chat/

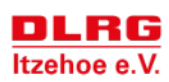